#### Salesforce Fast Start/ Back to Basics

#### Copyright 2013, Third Sector IT. All rights reserved

This document contains proprietary information of Third Sector IT; it is provided under a license agreement containing restrictions on use, duplication and disclosure and is also protected by copyright law. Permission is granted to customers of Third Sector IT to use and modify this document for their internal business purposes only. Resale of this document or its contents is prohibited.

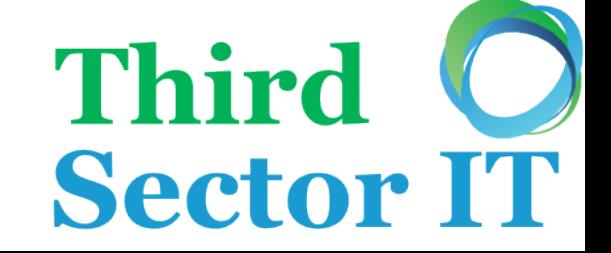

# Housekeeping

- Fire Alarm procedure
- Facilities
- Course length
- Feedback forms
- Questions during and after
- Workshop based approach

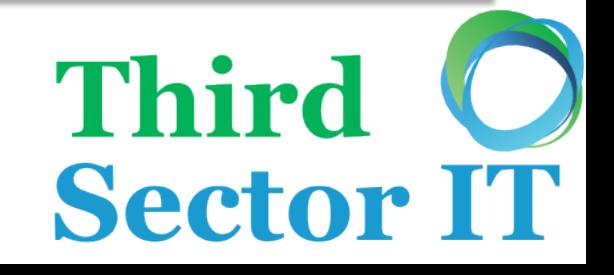

# About Third Sector IT

- We provide Salesforce implementation, training and support
- Training can be classroom based, on-site and/or bespoke
- Training available as individual 'seats', as part or a support contract, or as a bulk discount

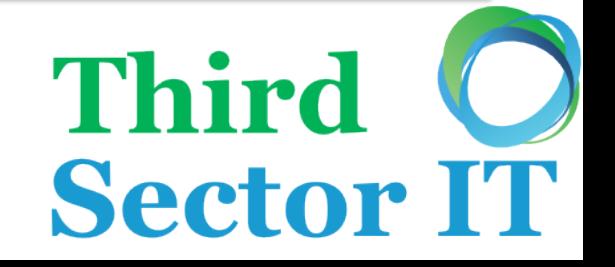

# Introduction

- Please introduce yourself
- Salesforce experience (if any)
- Specific goal you have for today, such as
	- I want to know more about…
	- I'd like to be more confident using…
	- $-$  How do I...
	- What is Salesforce?!?

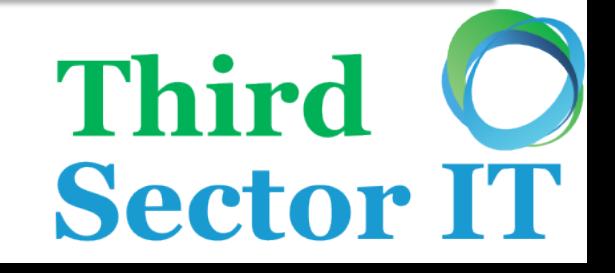

# Applicability

- Not everyone's Salesforce org is the same
- 98% of what you learn today will be relevant to your unique customisations
- If you're a Non-Profit or Charity
	- Accounts = Organisations
	- Opportunities = Donations/ Grants

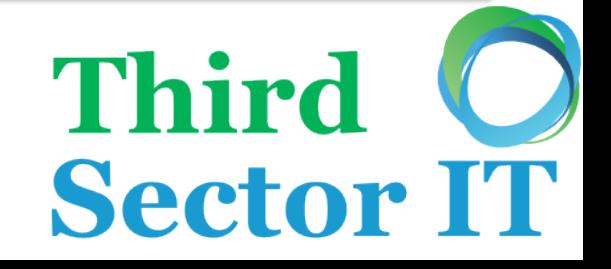

## Course Goals

**Third** 

- Answer the question 'What is Salesforce?'
- Log-in to and navigate Salesforce.com
- Understand standard objects
- Create and edit records
- Use views to segment data
- Get social with Chatter

# What is Salesforce?

**Third** 

- Relational database
- Customer Relationship Management (CRM) system
- Cloud based
- Built in social features Chatter
- Add functionality using apps

# Logging in to Salesforce

- Any common browser
	- Firefox, Internet Explorer, Chrome, Safari
	- You can also access it on iPhone, Android, BlackBerry, iPad…
- I can log in from anywhere?
	- Yes! If you can browse the web, you can log in
	- Can be restricted to certain times and/or certain locations

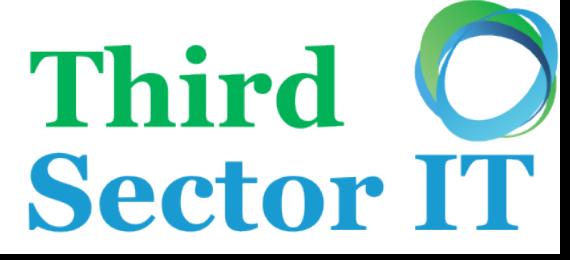

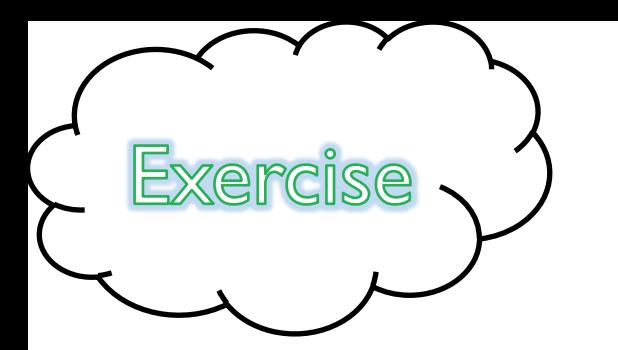

# Let's log-in!

- Using a training database – you can't break it!
- 1. Navigate to login.salesforce.com
- 2. Log-in using Username/ password on handout

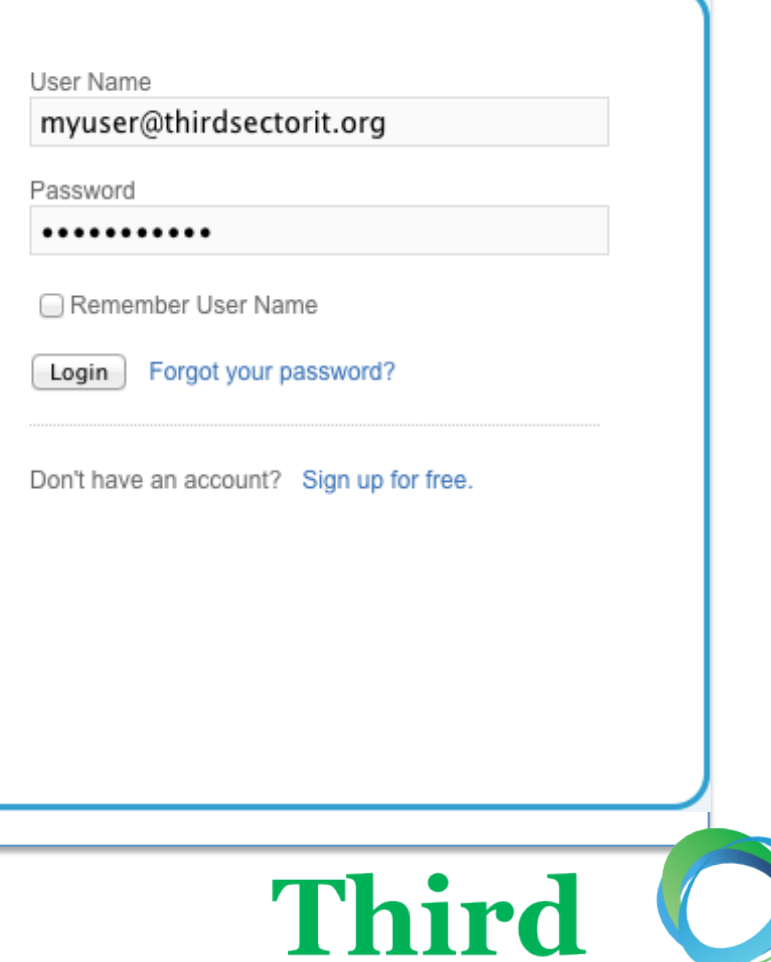

## Home Page

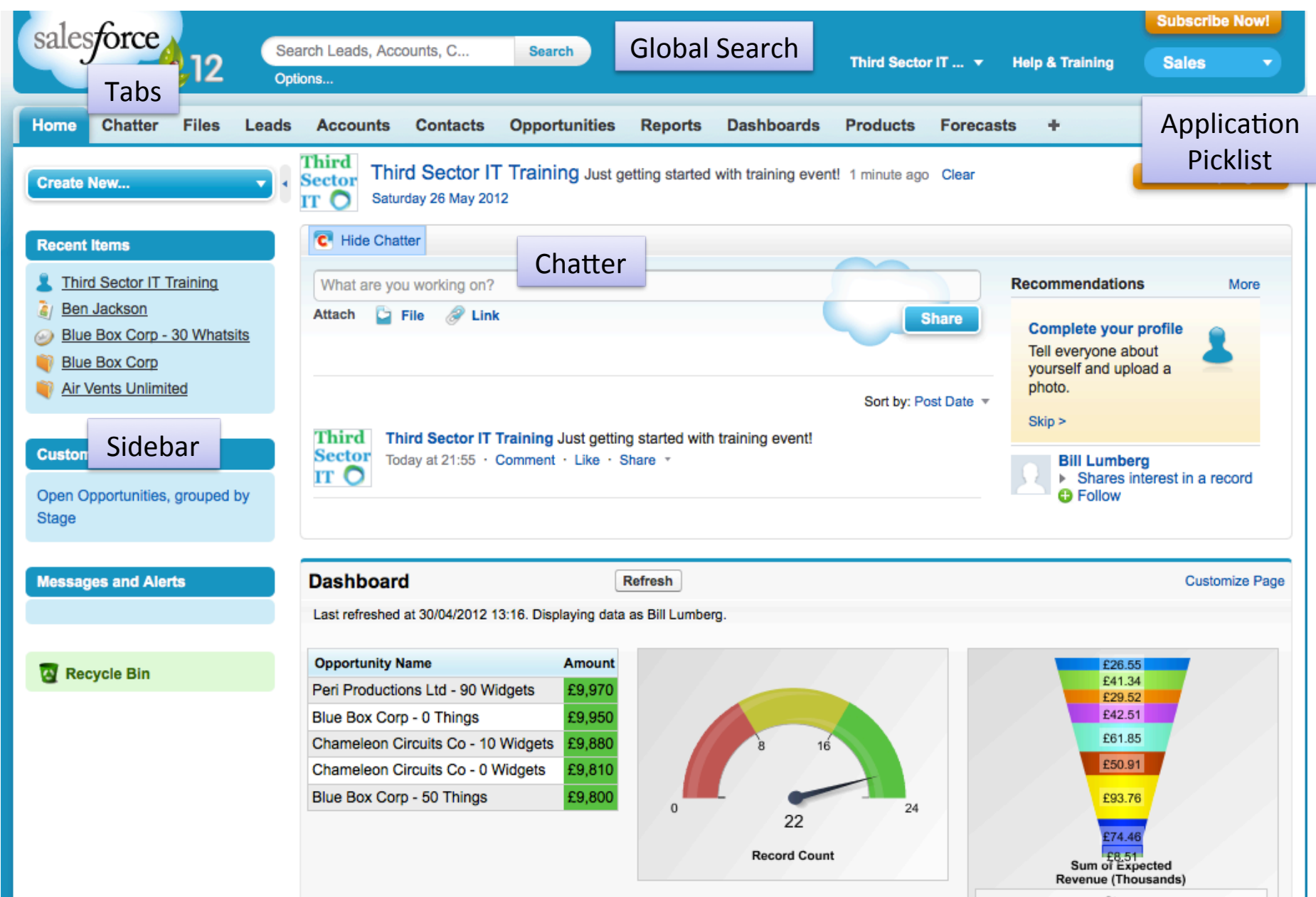

### Tab Home Page

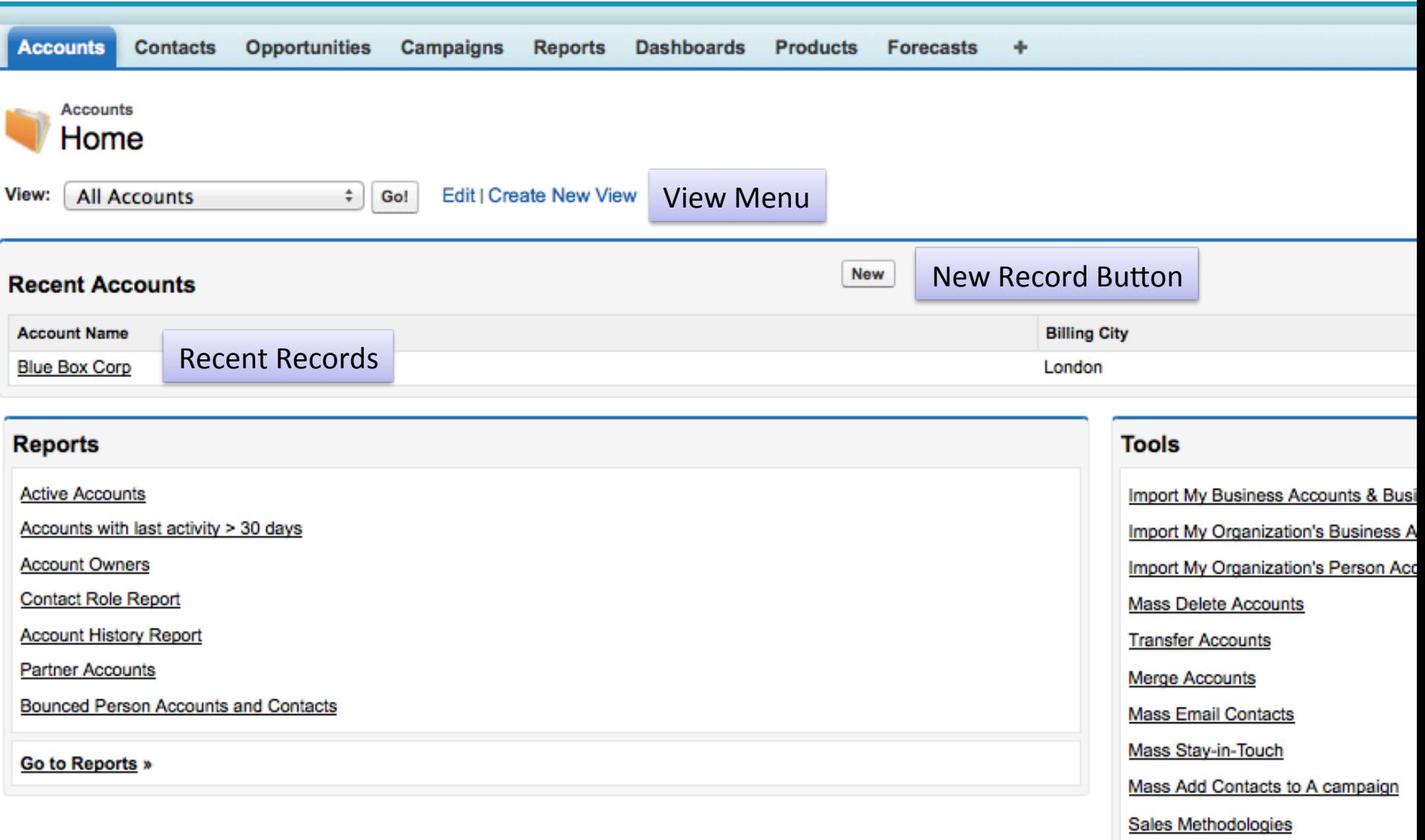

## Record Detail Page

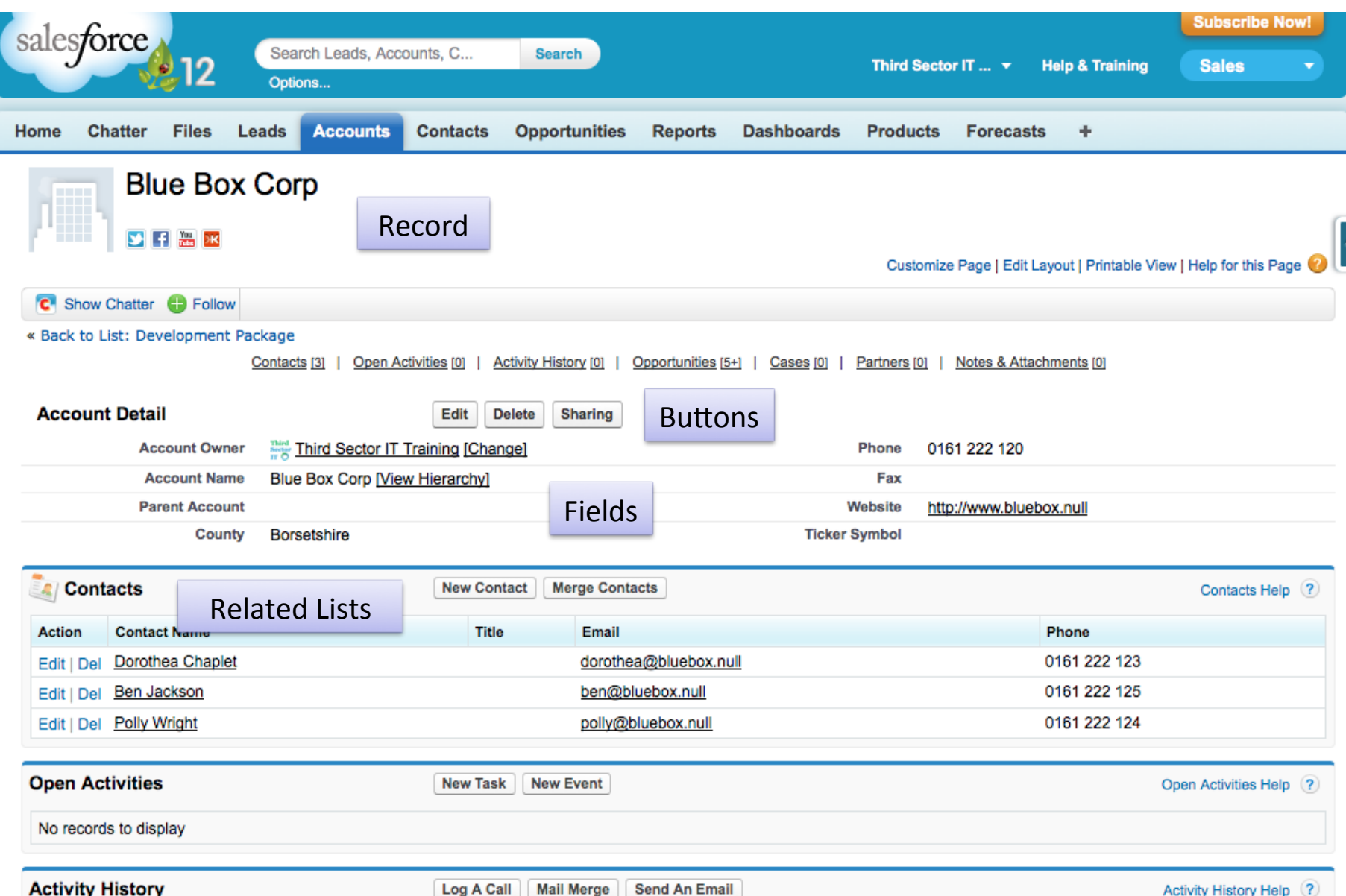

## Global Search

**Sector IT** 

**Third** 

- Searches your whole database
- Pin objects you use most
- Use 'wildcards'
	- $-$  \* can be anything
	- ? is ONE of anything

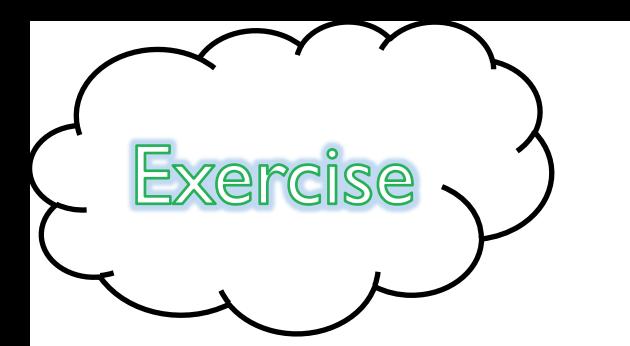

# Navigate Salesforce

- 1. Find the Account 'Blue Box Corp'
- 2. How many related Contacts does it have?
- 3. What is Liz Shaw's mobile number?
- 4. How many Opportunities is Liz associated with?
- 5. Name two ways of getting back to the 'Blue Box Corp' Account record

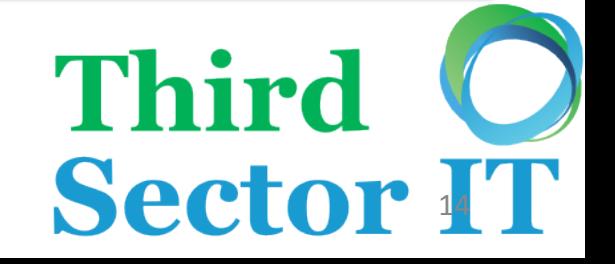

# Starting with What You Know

• Let's look at how Salesforce compares to a system you might have used before

### Salesforce - List of Contacts

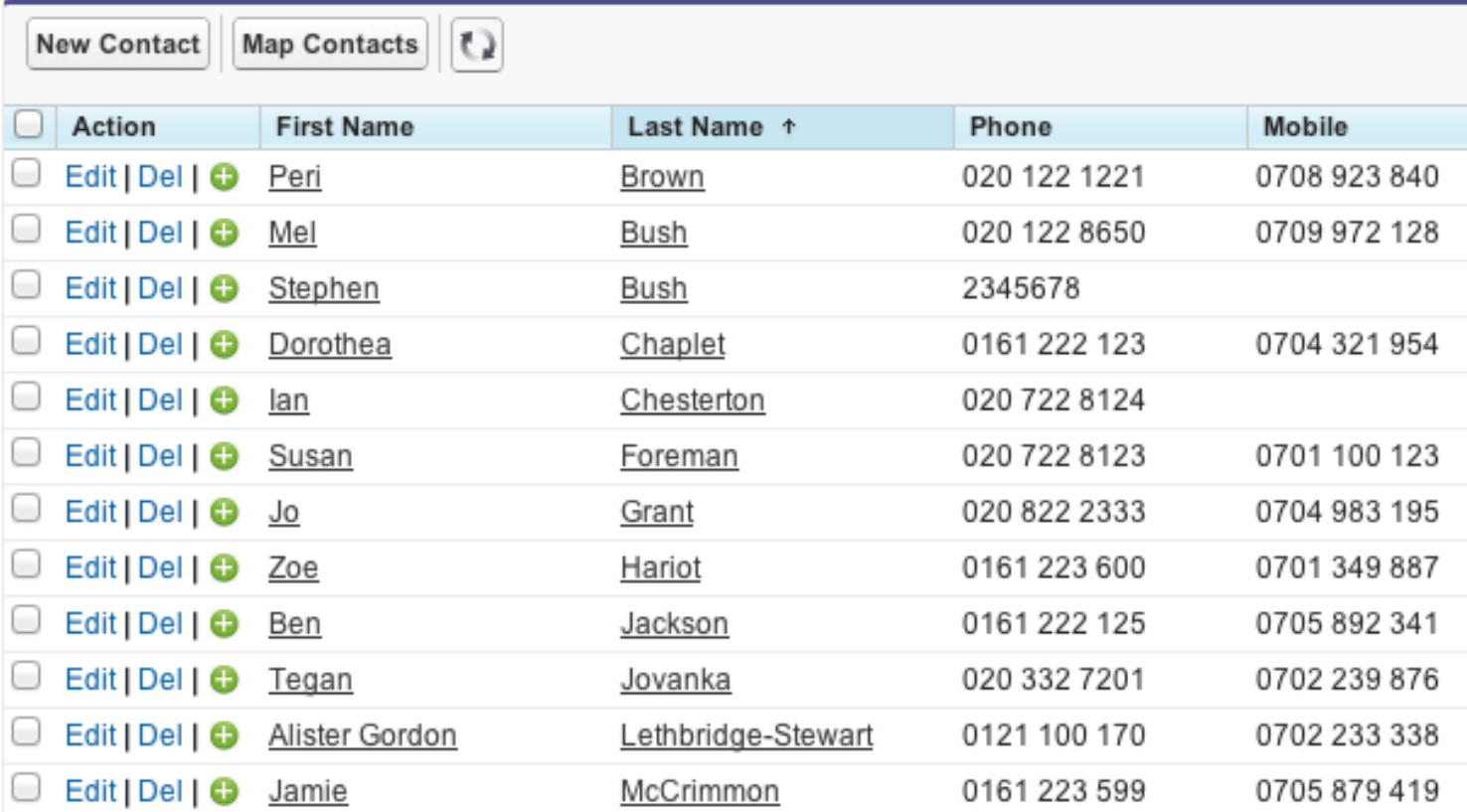

## Database (Excel)

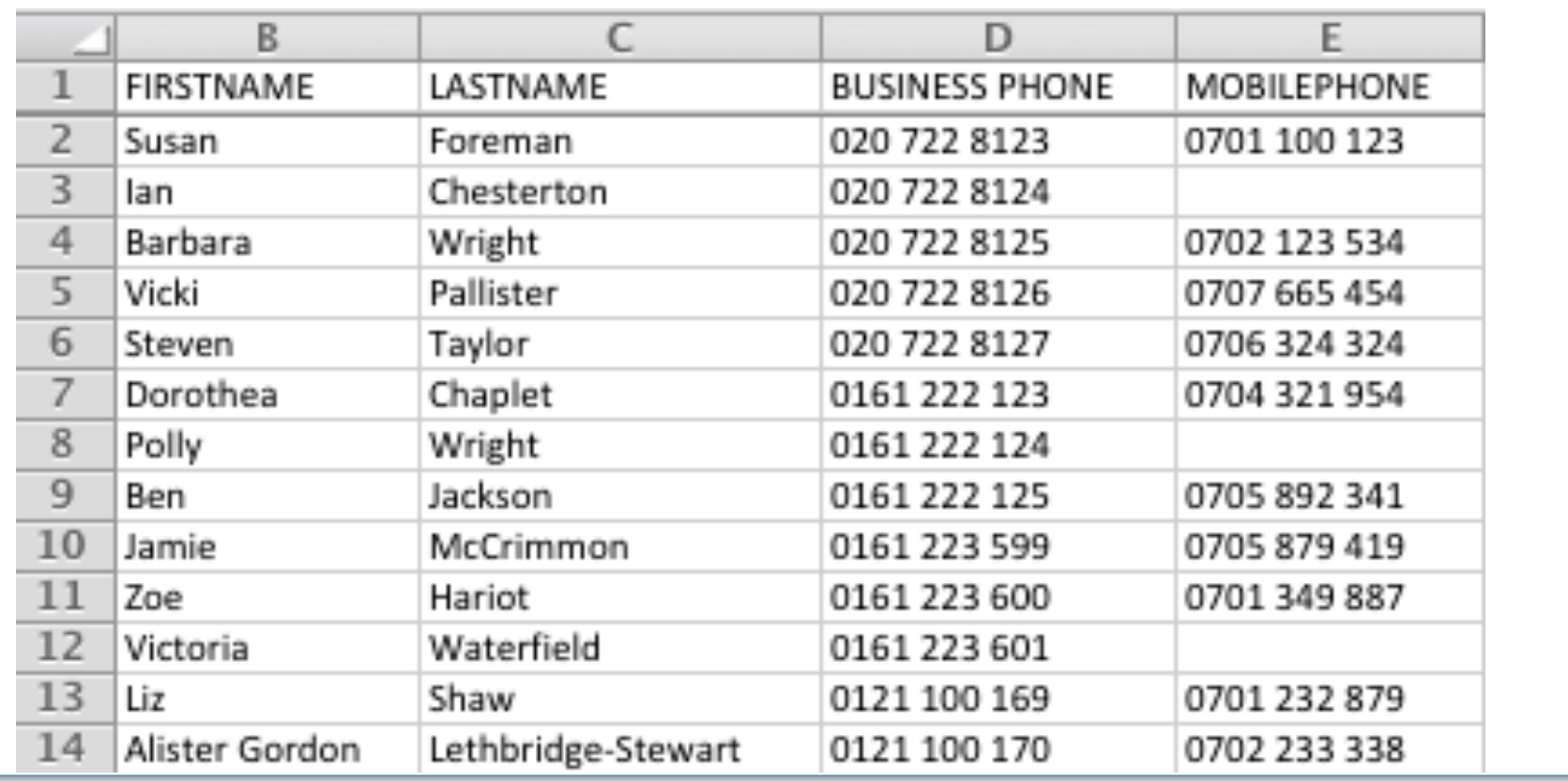

**Sector IT** 

Third O

#### Records

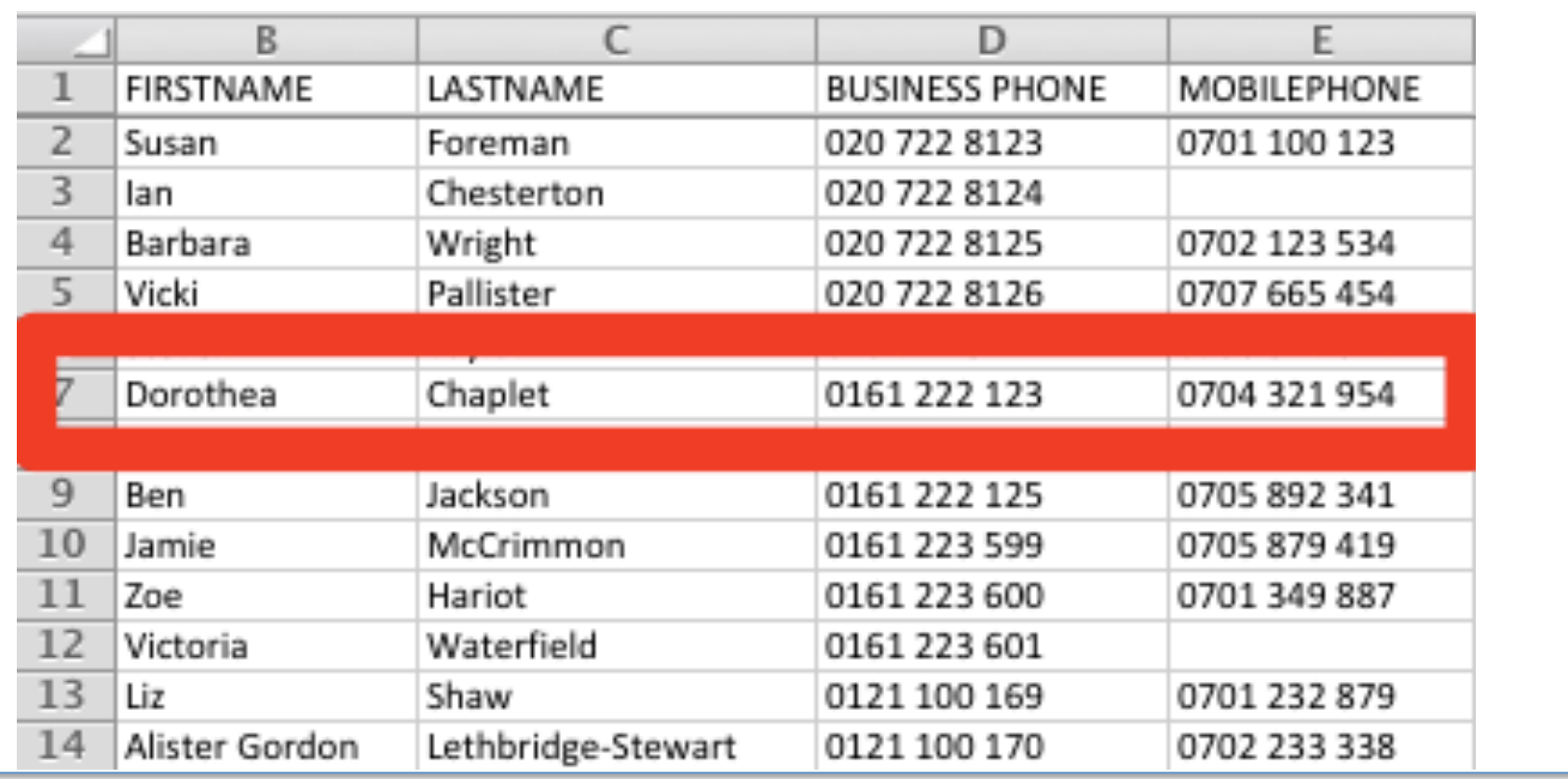

Third O<br>Sector IT

## Fields

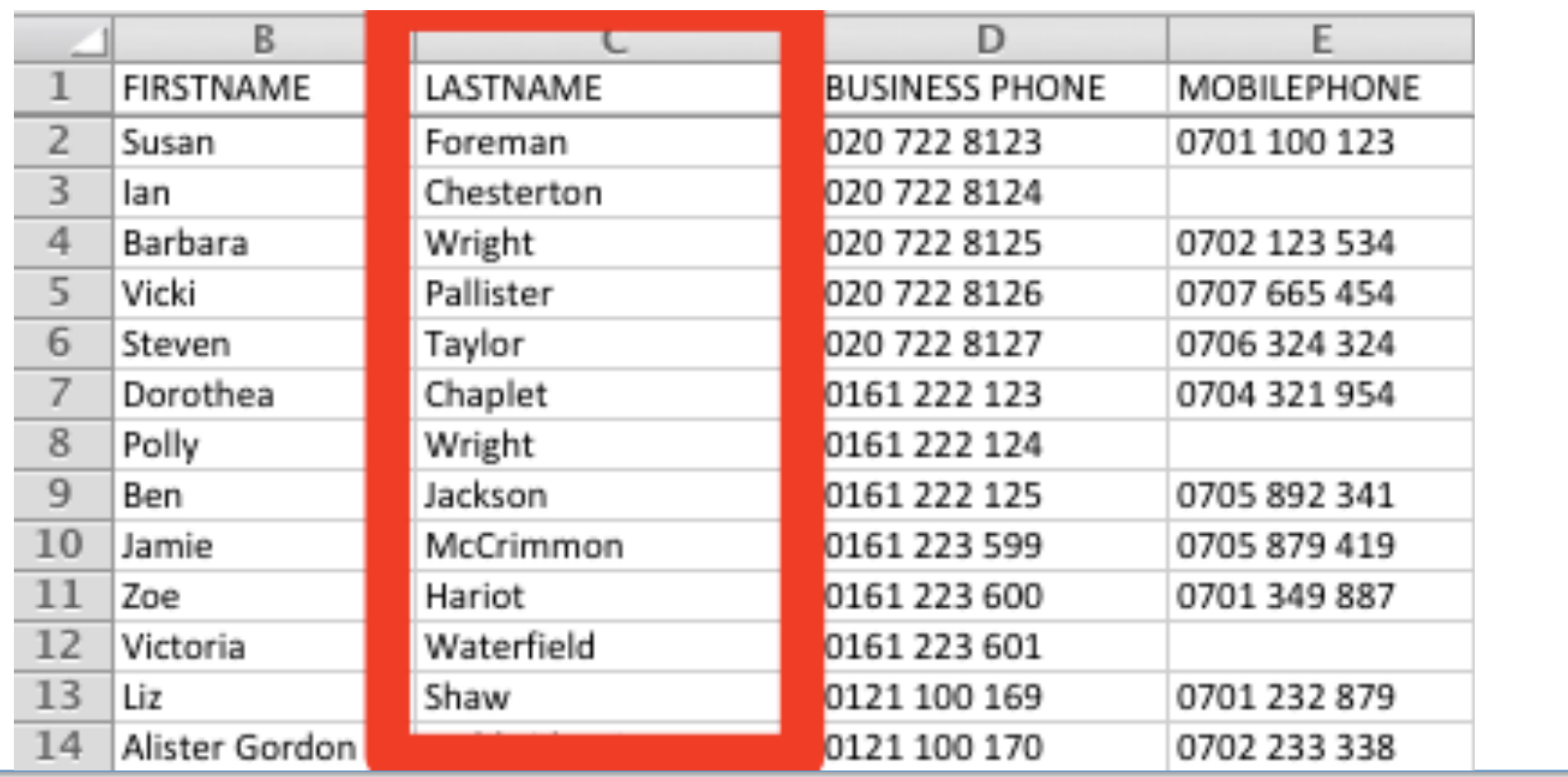

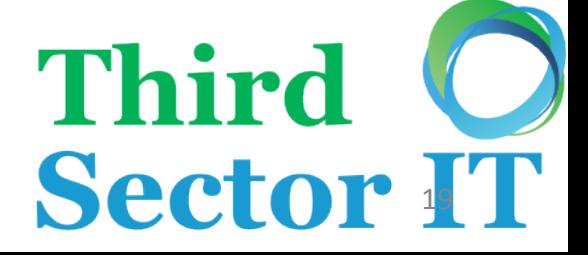

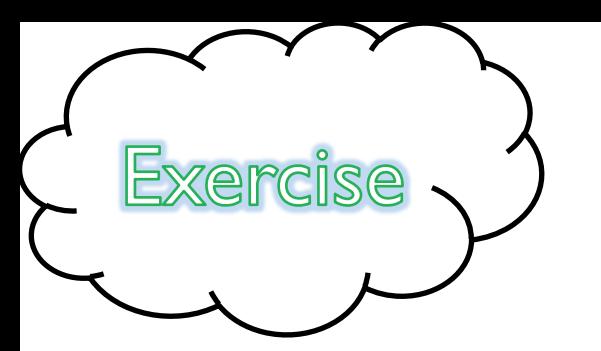

# Spot the Data Issues

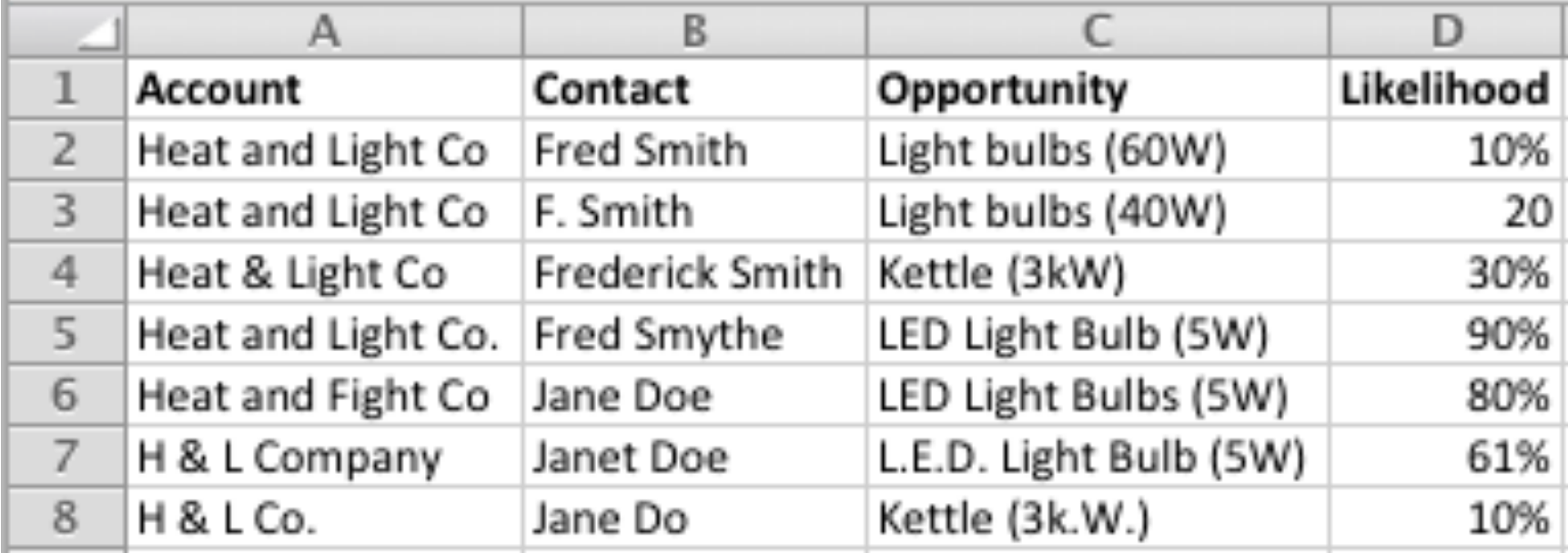

• Work with the person sitting next you to spot at least 3 problems (there are 15!)

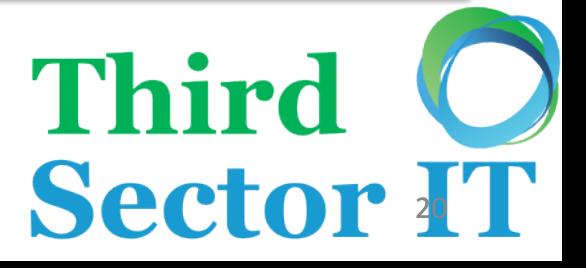

# Standard Objects

- Salesforce comes with a number of 'standard objects'
- Think of each object as its own container of data
	- Accounts
	- Contacts
	- Opportunities
	- Leads

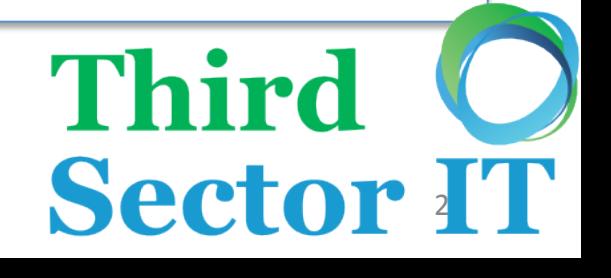

#### Salesforce Structure

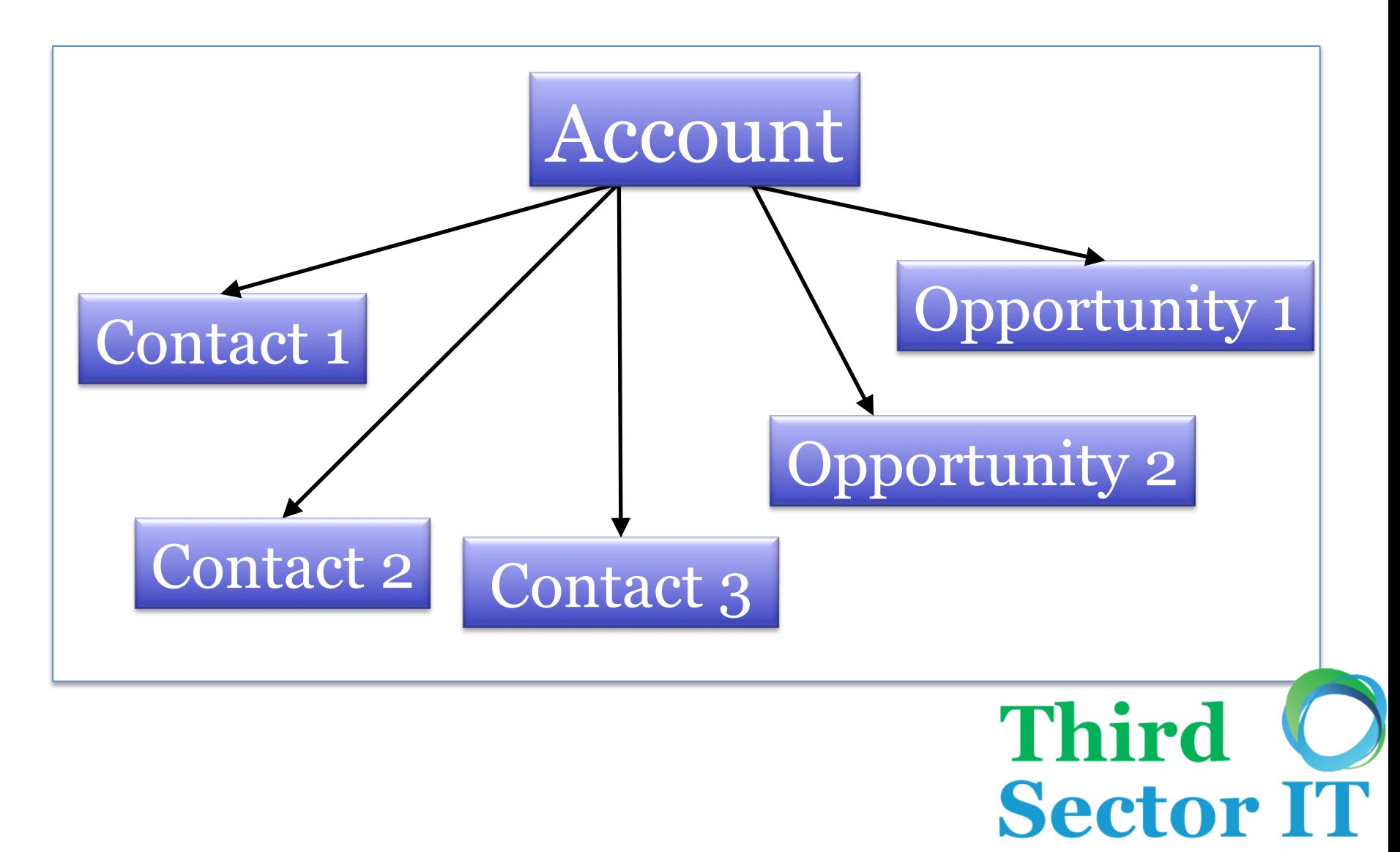

#### Accounts

- Any company/ organisation you have a relationship with
	- Customers
	- Partners
	- Working groups/ NGOs/ Local Authorities etc

**Third** 

- A collection of people
- Accounts are central to using Salesforce

# Creating Records

**Sector TT** 

**Third** 

- Click 'New' button on object home page
	- Red line means field is compulsory
	- Magnifying glass is a ʻLook up'
	- Picklists
- Don't forget to Save!

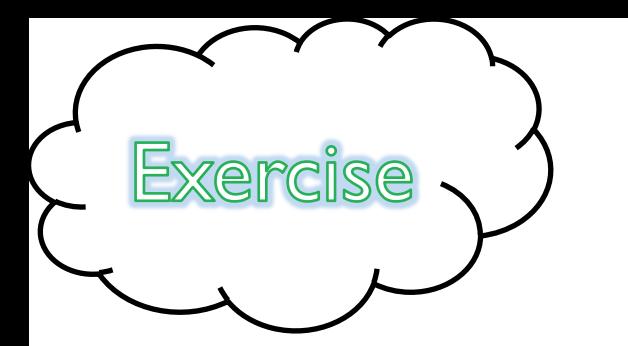

## Create an Account

- 1. Click 'New' button on the Accounts home page
- 2. Fill in the following fields:
	- I. Account Name
	- II. Phone
	- III. Website
	- IV. Industry
	- V. Billing Address

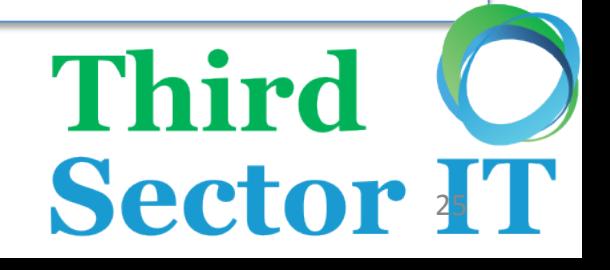

# Editing Records

- Edit whole record using edit page – Click 'Edit' button on Record Page
- Edit individual fields on record detail page – Double click each field

**Third** 

- Press enter twice
- Edit records en masse using Views

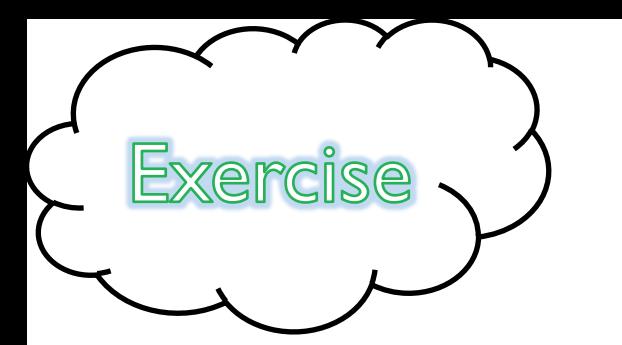

## Edit Your Account

**Sector IT** 

**Third** 

- 1. Edit the Account you just created. Use the edit page for the following fields: I. Phone
	-
	- II. Industry
- 2. Edit the fields below by double clicking them on the record detail page:
	- I. Address
	- II. Website

#### **Contacts**

Third O

- Anyone with a pulse!
	- Employees of your Accounts
	- Volunteers
	- Donors
	- Grantees

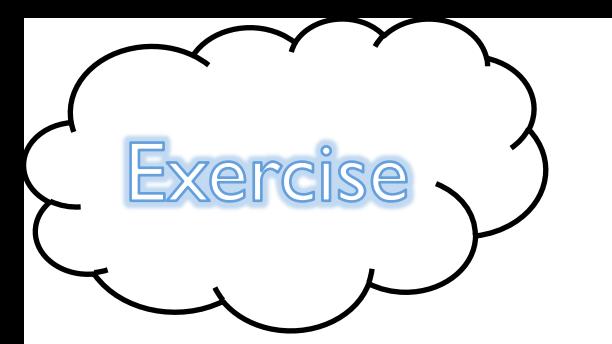

## Create Contacts

**Sector TT** 

**Third** 

- 1. Create a Contact by clicking the 'New' button on the Contacts home page
- 2. Find the Account you created earlier. Create another Contact by clicking the 'New' button on the Contacts related list
- 3. How does this make a difference?

# **Opportunities**

- Any income generating activity
	- Sales
	- Donations
	- Grants are the opposite but still work!
- Income can be potential, 'Won' or 'Lost'
- Use Stages to manage your process
- Can be used to forecast future income

**Third** 

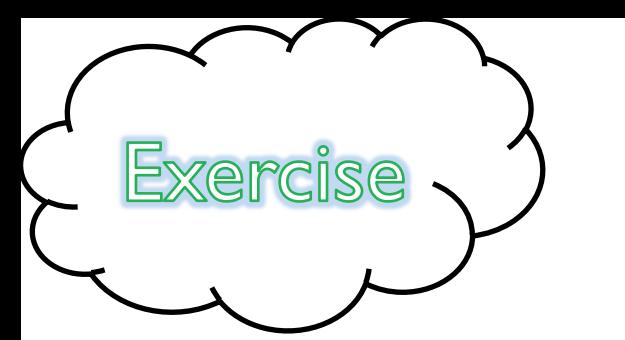

# Create Opportunities

- 1. Find the Account you created earlier. Create an Opportunity by clicking the Opportunities related list 'New' button
- 2. Find the Contact you created earlier. Create an Opportunity by clicking the Opportunities related list 'New' button
- 3. What difference does this make?

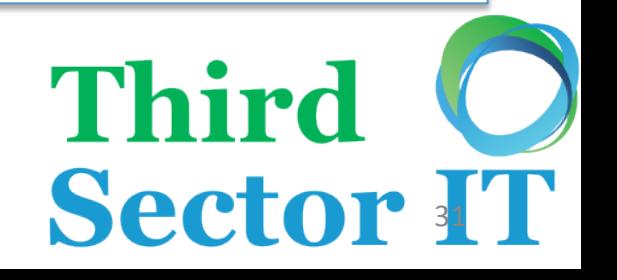

## Activities

• Used to record interactions with customers

**Third O** 

- Open Activities
	- Schedule future tasks and events
	- 'New Task'
- Activity History
	- Log details of completed Activities
	- 'Log a Call'

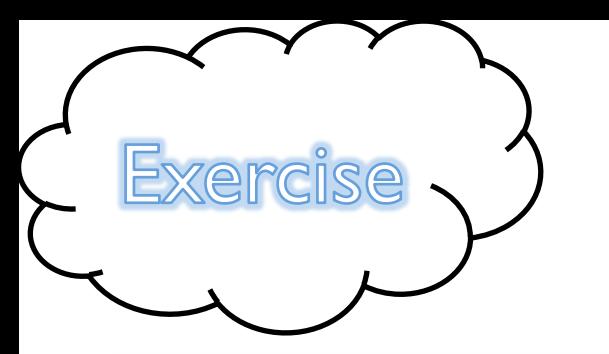

## Create Activities

- 1. Create a 'New Task' against the Contact you created earlier
- 2. 'Log a Call' against the Opportunity you created earlier
- 3. Find the associated Account. Where do you see the Activities?
- 4. 'Complete' the scheduled task. What happens to it?

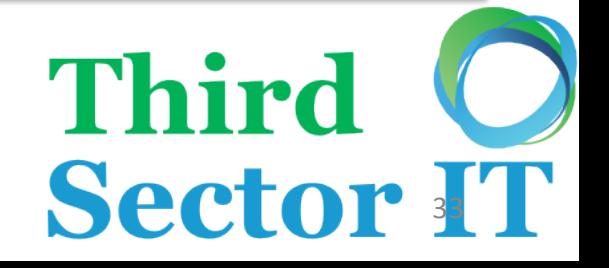

## Leads

- Someone who may be interested in your organisations products/ services
	- Potential sales
	- Potential donors/ volunteers/ grantees

**Third** 

- Leads can come from
	- Web-to-Lead form
	- A list you bought
	- A stack of business cards

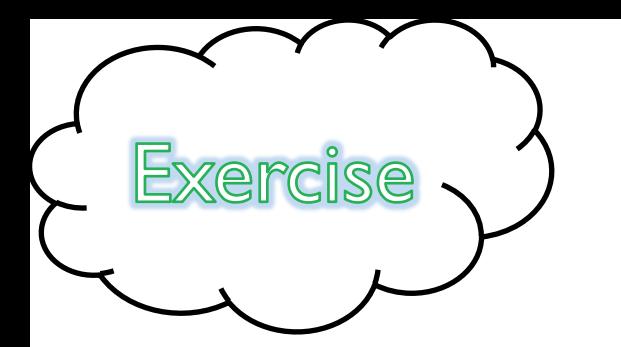

### Create a Lead

- 1. Click 'New' button on Lead home page
- 2. Fill in the following fields:
	- I. Company
	- II. Name
	- III. Phone
	- IV. Email
	- V. Address
	- VI. Lead Source

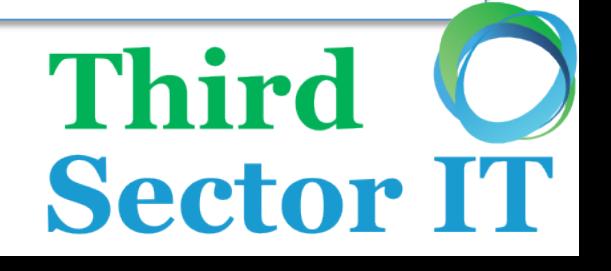

## Lead Conversion

- When a Lead has been 'qualified' it is converted to
	- Account
	- Contact
	- Opportunity (optional)
- Get organisation wide agreement on
	- What is a Lead and what is a Account/ Contact

**Third** 

**Sector IT** 

– When a Lead should be converted

## Lead Conversion Diagram

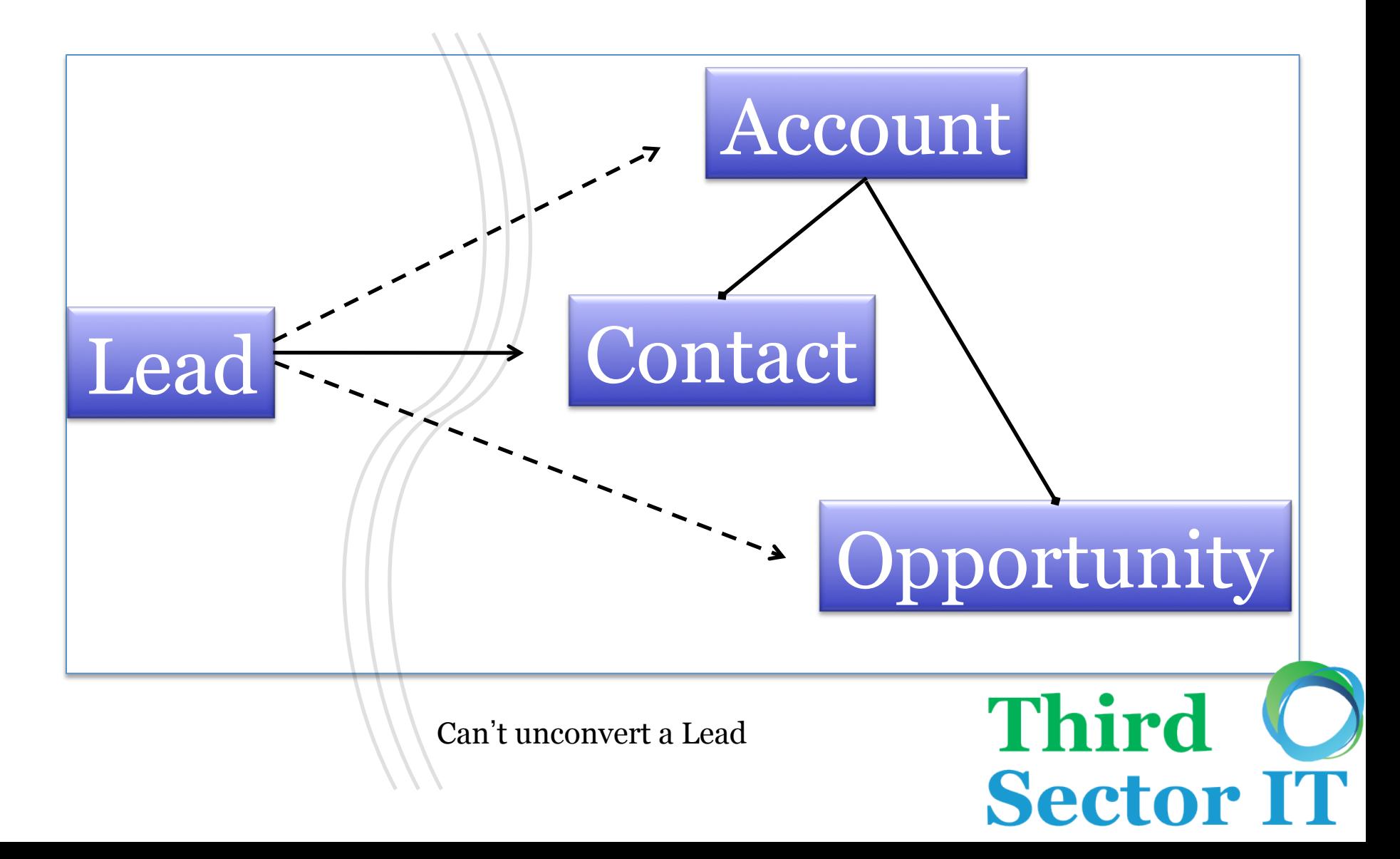

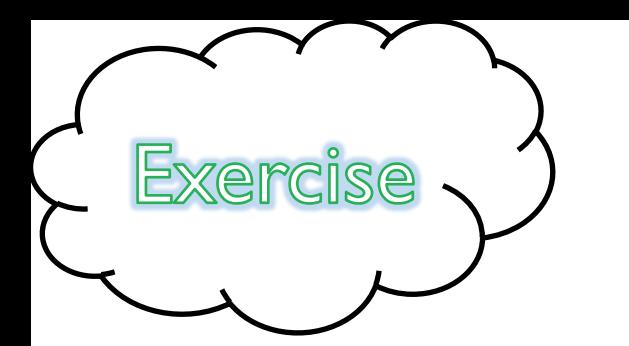

# Convert Your Lead

**Third** 

- 1. Click 'Convert' button
- 2. Select 'Create New Account'
- 3. Enter something useful for the Opportunity Name
- 4. Converted Status = 'Qualified'
- 5. Use Global Search to find your Lead. Where is it?

#### Views

- Great for segmenting data and creating useful lists
- Accessed through tab home pages
- A number of Views exist by default
- Order/ sort data
- Inline editing to update multiple records
- Creating custom views covered in Intro to Reporting

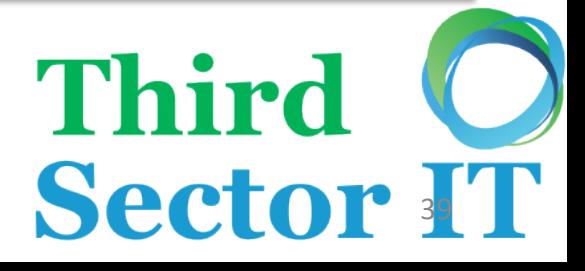

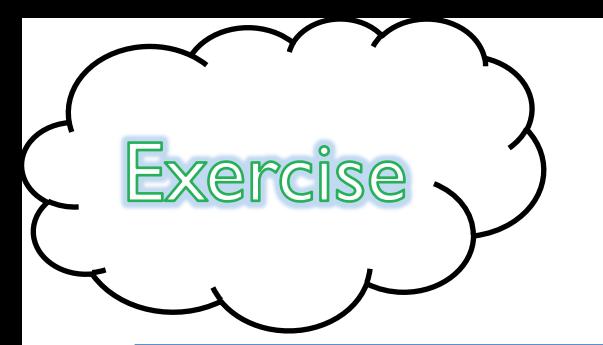

## Run a View

- 1. Run the Opportunities Closing This Month View
- 2. How many records are returned?
- 3. What is the largest Opportunity Amount?
- 4. What is the total value of Opportunities?

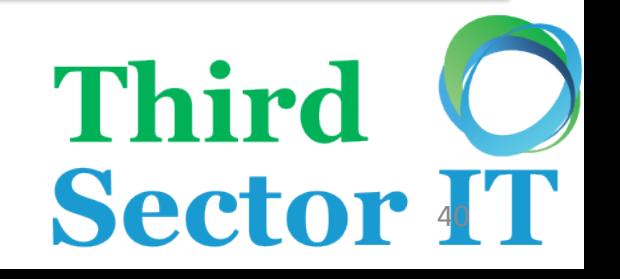

## View Limitations

- Cannot span multiple objects (i.e. no Contact & Account data in same view)
- No grouping or numerical analysis (i.e. no Sum or Average)
- Maximum of 2000 records
- Cannot export from a view

## **Chatter**

- Social media for your Salesforce org
- Posts have 'record context'
- 'Follow' records and people you care about
- Use @ to directly message people
- Allow users to collaborate with groups and file sharing

**Third** 

**Sector** 

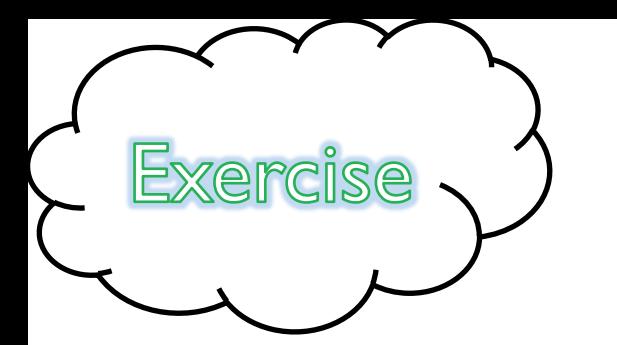

#### Use Chatter

**Third** 

**Sector** 

- 1. Follow the Account record created by the person sitting next to you
- 2. Find the Account record you created and post something in the Chatter feed
- 3. @ your neighbor (using their training login name)
- 4. Check the Chatter tab. What do you see?

# Further Help and Support

• Salesforce Help & Training link

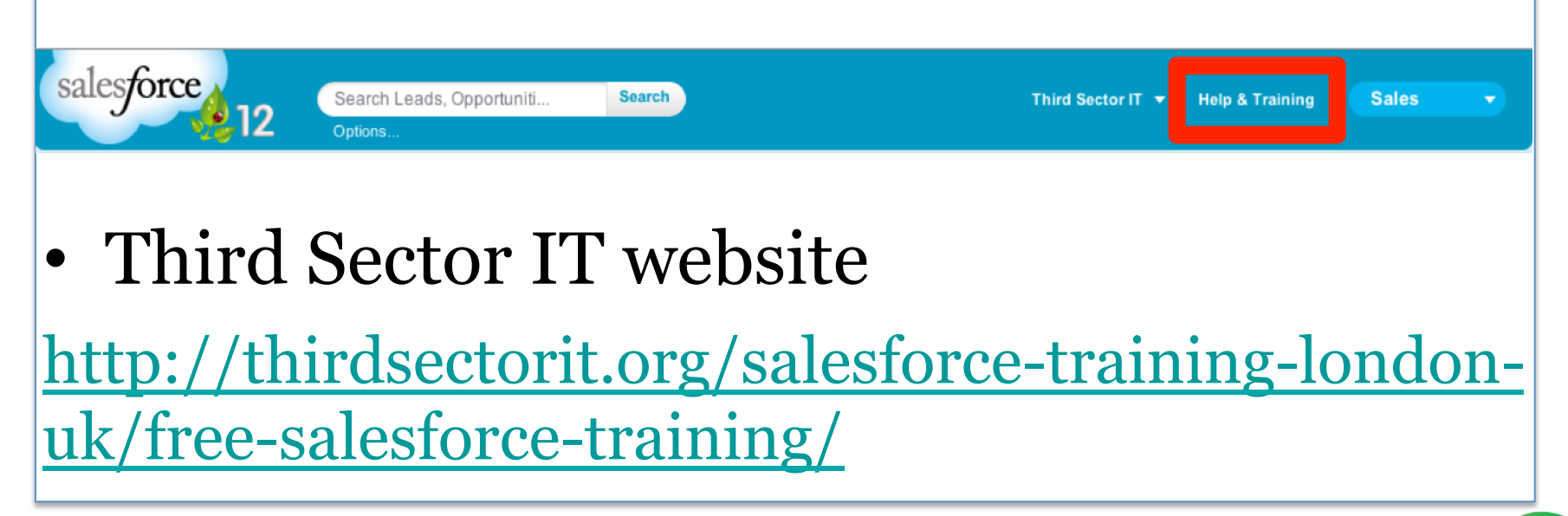

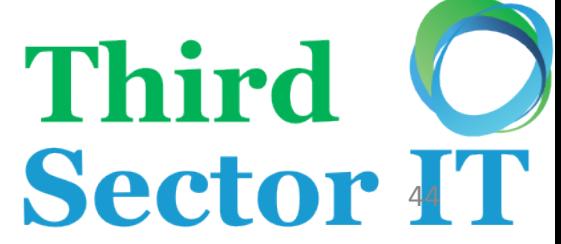

# This Slide Deck

- A copy of this presentation can be found on our website
- Go to thirdsectorit.org
- Go to Training > Training Resources, and download this and other presentations

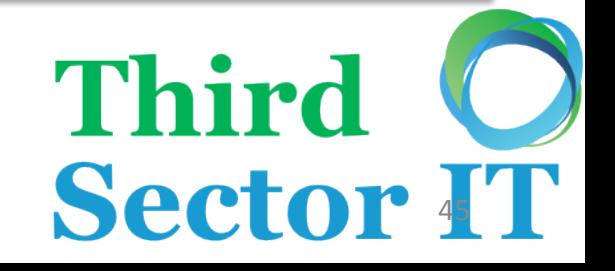

## Training Survey

- Please fill in a feedback form
	- Link is in the training org home page sidebar

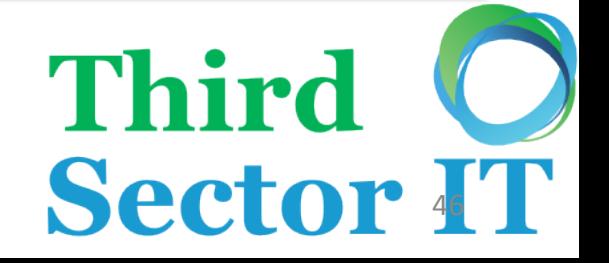

## Thank You!

• Any questions?

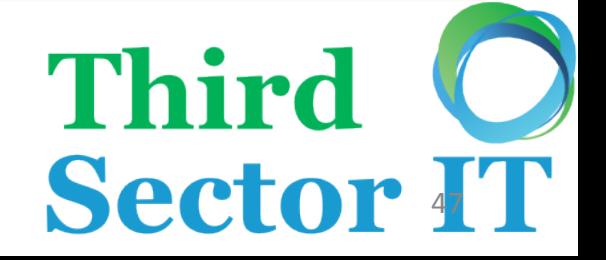